# **室内机**

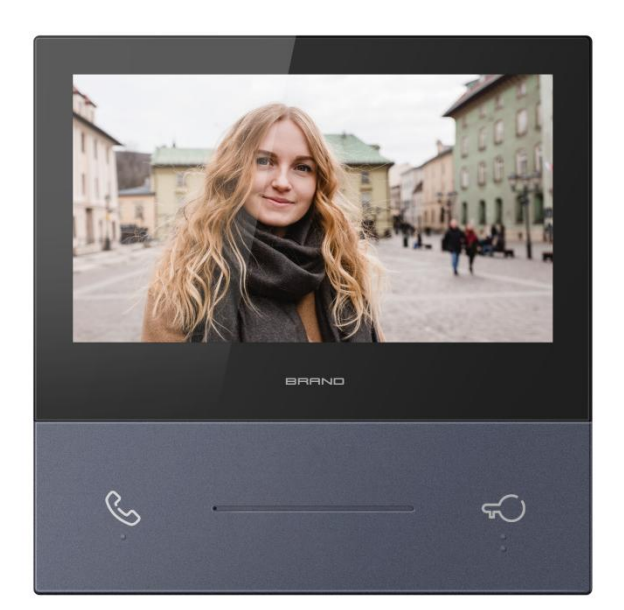

# **T 系列 7 寸室内机使用手册\_V1.0 T-IS10**

# 注意事项

1、请远离强磁场、高温、潮湿等环境;

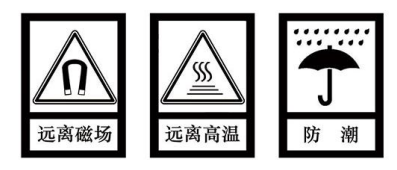

2、不要将设备摔落在地上或使之受到强力冲击;

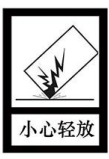

3、不要使用湿布或具挥发性的试剂擦拭设备;

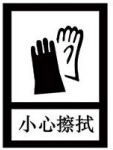

4、请勿自行拆卸本设备。

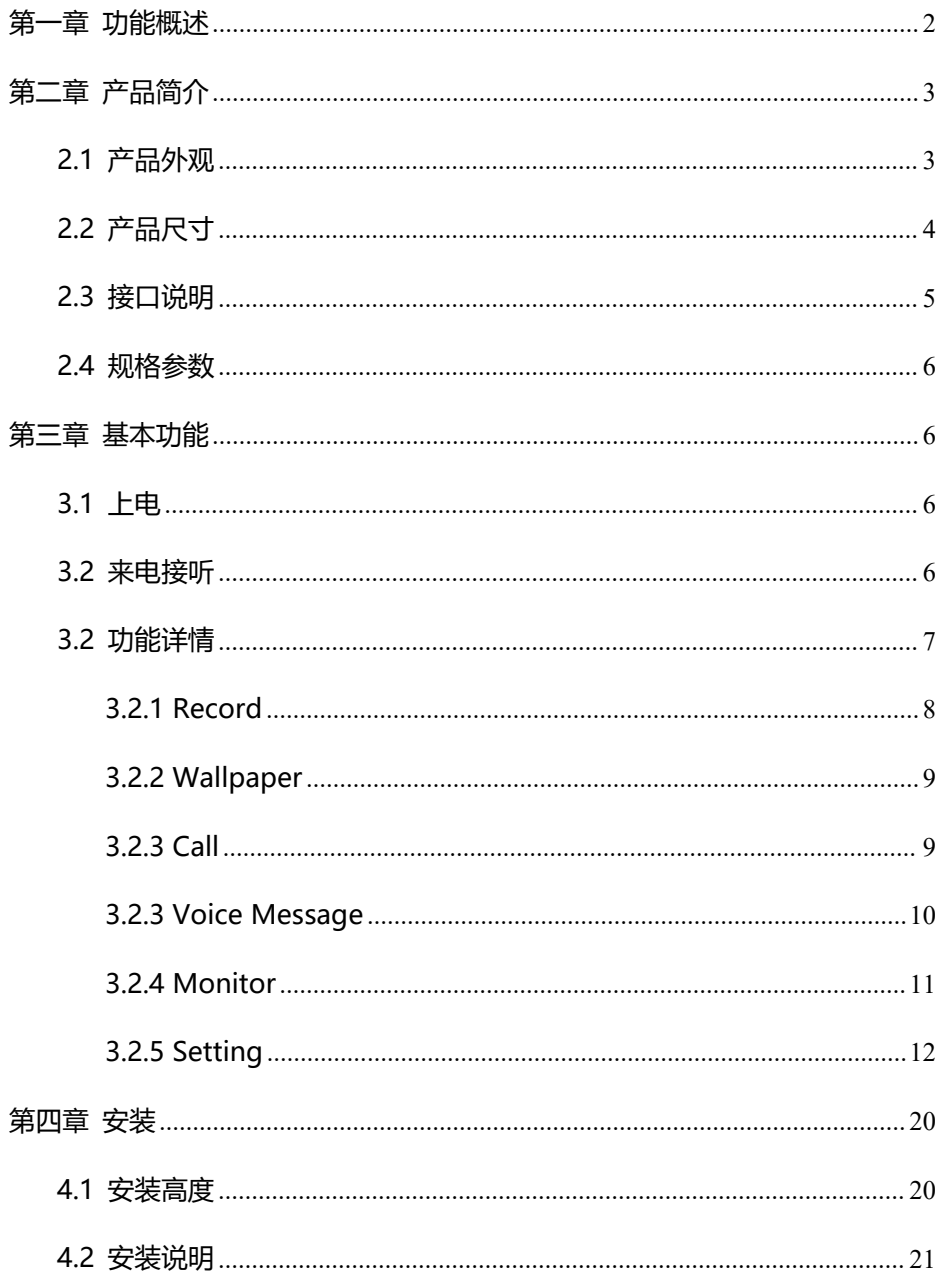

# <span id="page-3-0"></span>**第一章 功能概述**

本产品为两线安卓室内机,可通过二芯线与电源、门口机进行连接组成二线制模拟可视对 讲系统。产品功能如下所述:

- **支持可视对讲通话、开锁**
- **支持实时监视门口机**
- **支持一户多分机功能**
- **具有户内通、户户通对讲功能**
- **支持 App 远程可视通话、开锁和监视两线系统门口机**

# <span id="page-4-0"></span>**第二章 产品简介**

# <span id="page-4-1"></span>**2.1 产品外观**

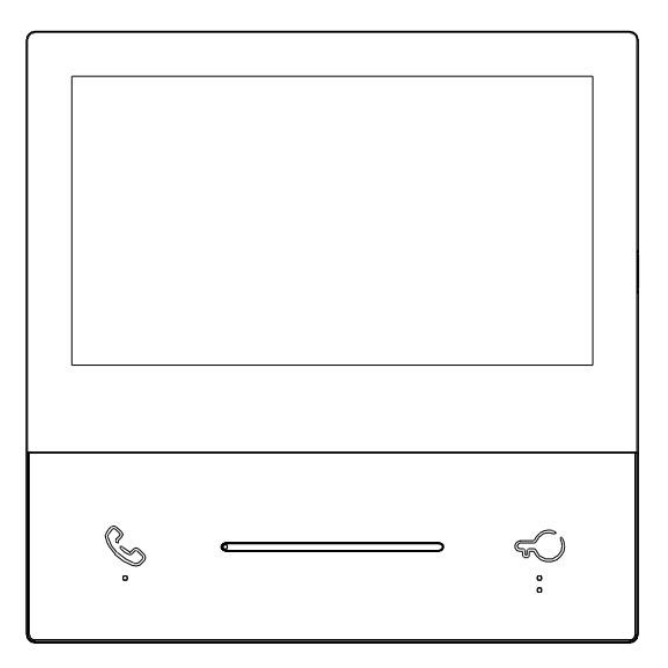

触摸按键说明:

(1) 。 : 拨号、接听、挂断; (2) <
(2) : 开锁图标。

# <span id="page-5-0"></span>**2.2 产品尺寸**

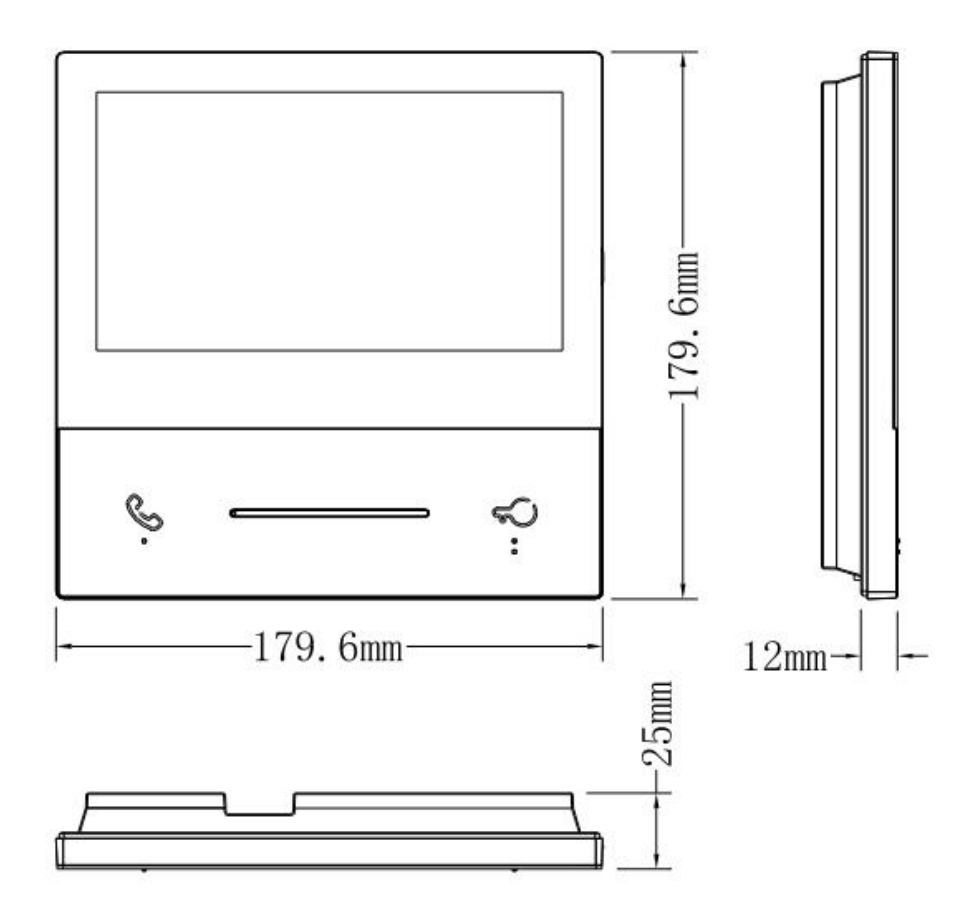

### <span id="page-6-0"></span>**2.3 接口说明**

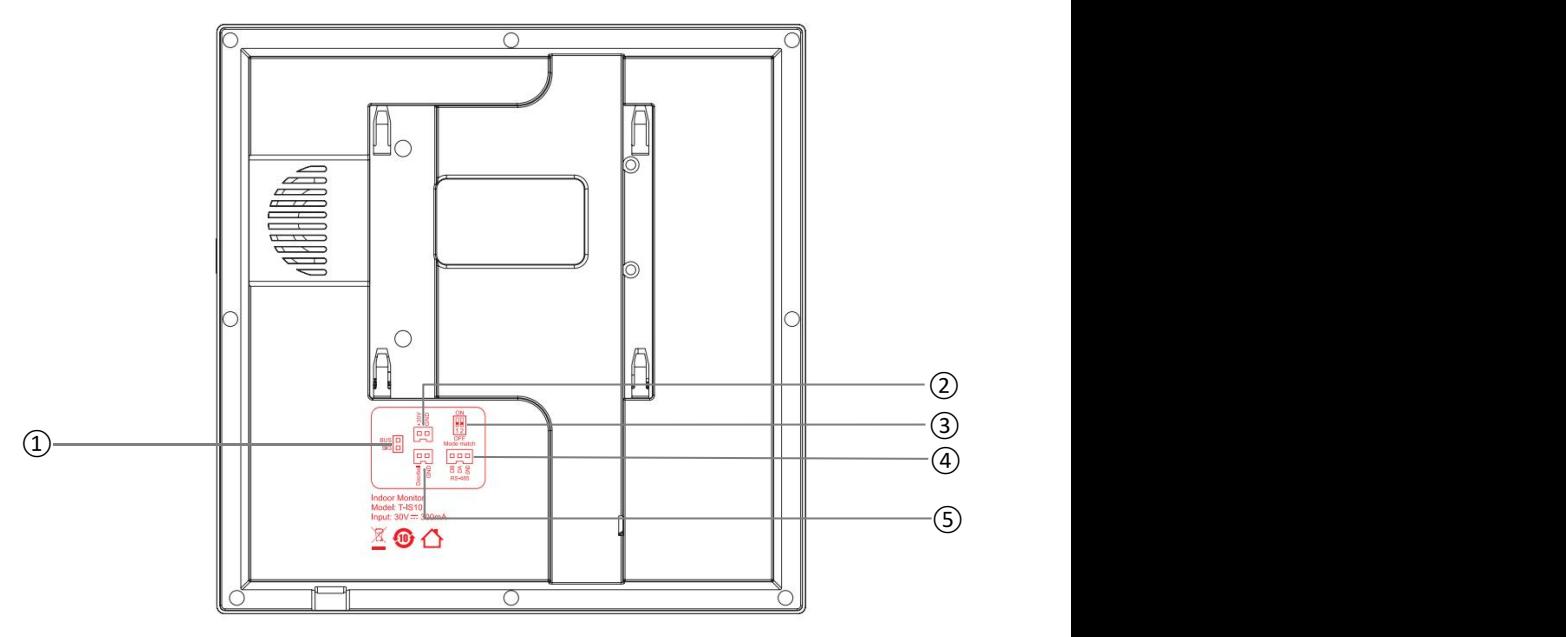

- (1) 编号①:两线总线接口;
- (2) 编号②:独立电源接口(DC 21 ~ 32V);
- (3) 编号③:主副分机选择/末端匹配开关;
- (4) 编号④:RS485 扩展接口;
- (5) 编号⑤:门铃接口。

#### <span id="page-7-0"></span>**2.4 规格参数**

工作电压:DC 21 ~ 32V 本机静态电流:≤ 111mA (DC 30V) 本机工作电流:≤ 300mA (DC 30V) 显示屏:7 寸 分辨率:1024×600 外形尺寸(L×W×D):179.6×179.6×25 mm 工作温度:-10℃ ~ +55℃ 储存温度:-30℃ ~ +70℃

## <span id="page-7-1"></span>**第三章 基本功能**

### <span id="page-7-2"></span>**3.1 上电**

首次上电(采用总线供电 +32V 或者电源独立供电 DC +12-32V)→进入语言选择界面, 选择对应的语言,点击确认→进入主界面。

注意: 在选择语言界面无操作 1 分钟, 系统默认为英文, 进入主界面。

#### <span id="page-7-3"></span>**3.2 来电接听**

基本流程: 振铃 → 通话 → 开锁 → 结束通话

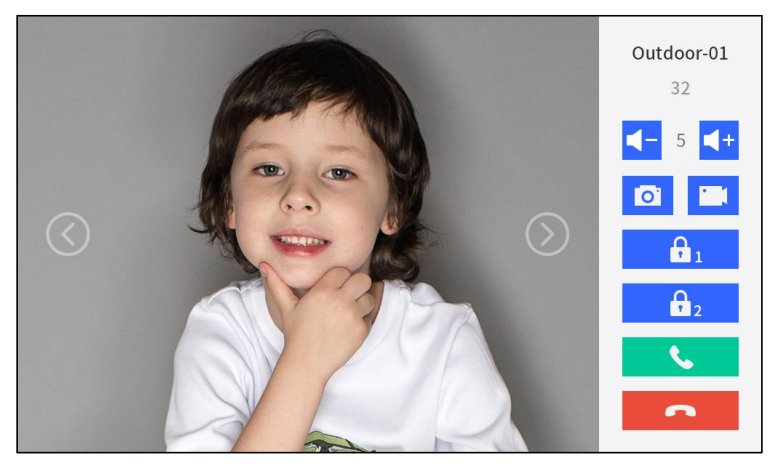

#### **来电时:**

- 1、访客通过门口机呼叫室内机,室内机开始振铃;
- 2、住户按 3 3 3 图标后,可与访客开始通话;
- 3、通话过程中,住户按 8di 图标可为访客开锁,开锁后 5S 自动挂机,返回主界面;
- 4、住户按 图 图标,结束通话。
- 5、可按 【 3 【 + 音量图标, 调节通话音量。
- 6、在通话过程中,可按 0 抓拍图标抓拍访客, 按 可对当前通话界面进行录 これは はんしょう はんしょう はんしょう はんしょう はんしょう はんしょう はんしょう

#### 注意:

(1) 系统默认在通话的前 3S 自动抓拍一张访客照片,可手动抓拍照片,抓拍图片将保存 在通话记录中。

- (2) 添加 TF 卡后支持录像, 系统默认录像时长为 15S。
- (3) 当通话门口机有配置锁 2 时, 可点击 | 6. | 图标为访客打开锁 2。
- (4) 支持绑定的 APP 账号与两线系统门口机进行云对讲和开锁。

### <span id="page-8-0"></span>**3.2 功能详情**

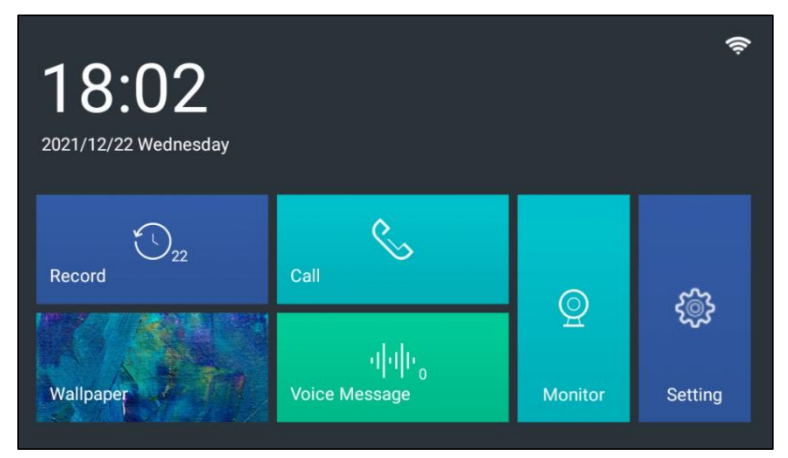

本室内机主要包含了 Record、Wallpaper、Call、Voice Message、Monitor、Setting 六大部分功能,见下述详情描述。

## <span id="page-9-0"></span>3.2.1 Record

Record 用于存储室内机的通话记录,在主界面点击 $\left[\begin{array}{cc} \frac{\sqrt{2}}{3} & \frac{\sqrt{2}}{3} \\ \frac{\sqrt{2}}{3} & \frac{\sqrt{2}}{3} \end{array}\right]$ 图标,进入通话记录界

#### 面,如下图所示。

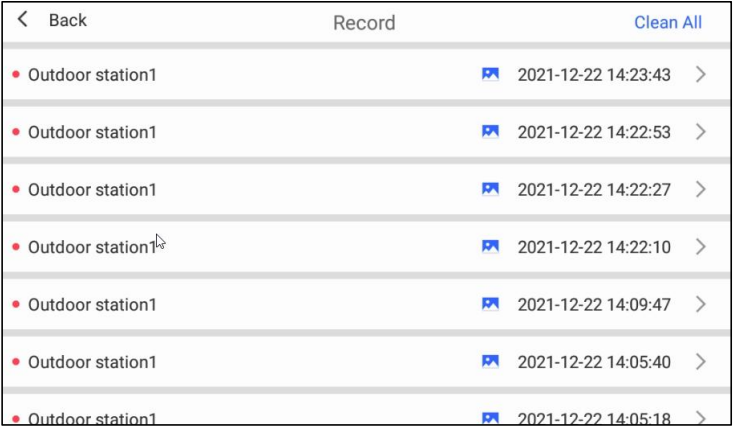

1、清空: 点击 clean All 按钮, 可清空全部通话记录。

2、删除:选中需删除的记录,向左滑动,显示删除按钮,点击删除。

3、查看:用户可查看最近的 200 条通话记录,点击通话记录,可查看通话时的抓拍图片 或录像,点击 Delete 按钮可删除此条通话记录。

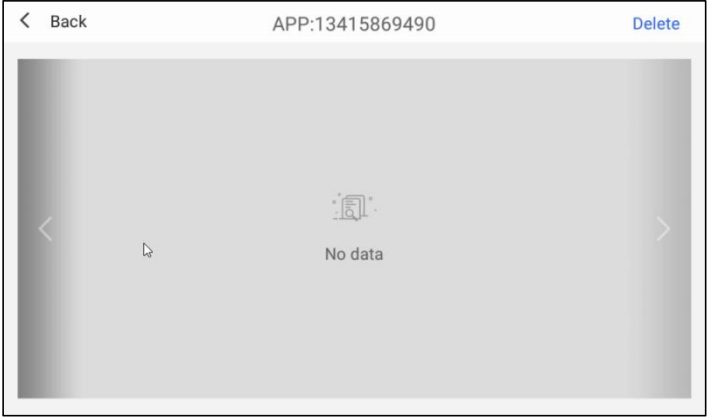

## <span id="page-10-0"></span>3.2.2 Wallpaper

Wallpaper 用于设置室内机的背景墙纸,在主界面点击 wallpaper ,当场 图标,出现背

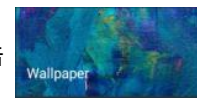

#### 景选择界面,如下图所示。

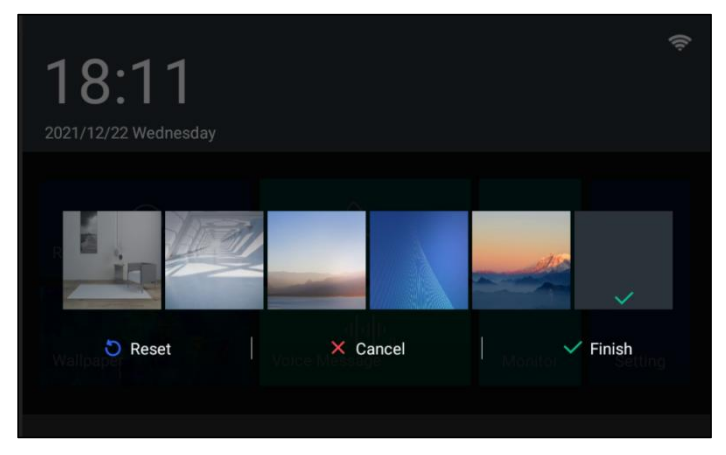

1、点击选择需要设置的背景图,点击 Finish,即可将主界面设置为该背景图。

2、Reset:可重置回默认的背景图;Cancel:取消并返回主界面。

### <span id="page-10-1"></span>3.2.3 Call

Call 用于户户通和户内通的拨号呼叫,在主界面点击 | South 图标,进入拨号通话

#### 界面,如下图所示。

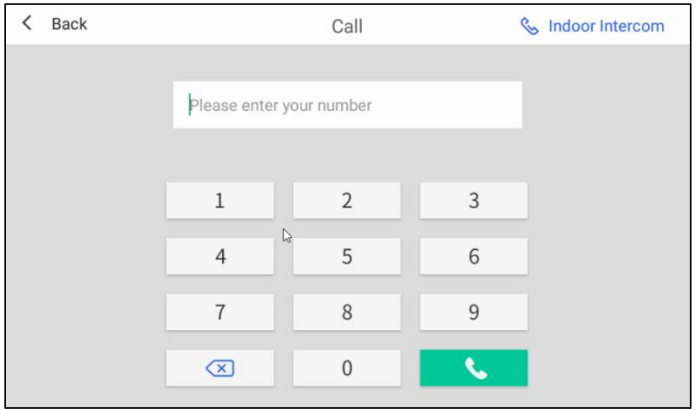

1、户户通

在输入框内输入正确的房号(1-200),点击 8 页 图标,即可呼叫对应房号的室内 机。

2、呼叫管理机

在输入框内输入 200, 点击 | 86 | 图标, 即可呼叫管理机。

3、户内通

点击 Indoor Intercom 图标,即可对户内的室内机进行呼叫,如下图所示。

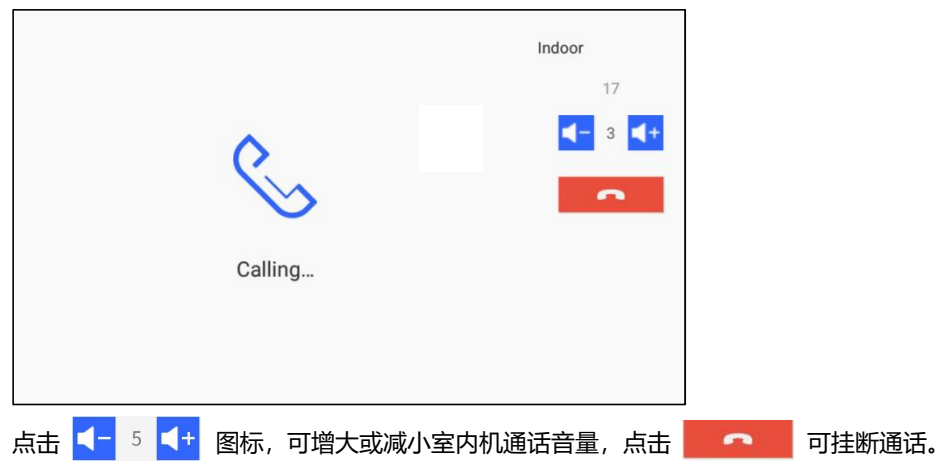

### <span id="page-11-0"></span>3.2.3 Voice Message

Voice Message 用于用户录音留言, 在主界面点击 图标 图标, 进入语音留言界面, 如下图所示。

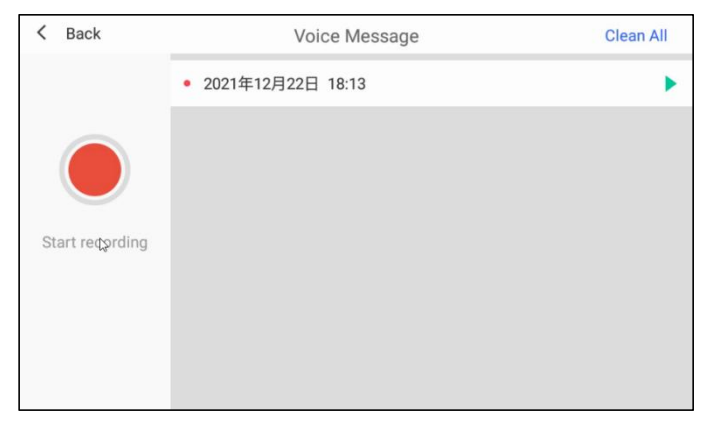

1、留言

点击左侧红色录制按钮,开始录制→再次点击红色录制中按钮,即可结束;录制,生成一 条语音留言信息。(注意:语音录制时间为 30S, 当超 30S 时自动结束录制)

2、播放

点击右侧语音留言播放按钮,即可播放当条语音留言。

3、清空:

点击 Clean All 按钮, 可清空当前语音列表。

4、删除:

选中需删除的留言记录,向左滑动,显示删除按钮,点击删除。

#### 注意 しゅうしょう しゅうしょく しんしょう

目前最多可录制 30 条语音留言,已满 30 条留言,会覆盖最早的一条留言。

<span id="page-12-0"></span>3.2.4 Monitor

在主界面点击 2 图标,进入监视界面,可监视门口机,如下图所示。

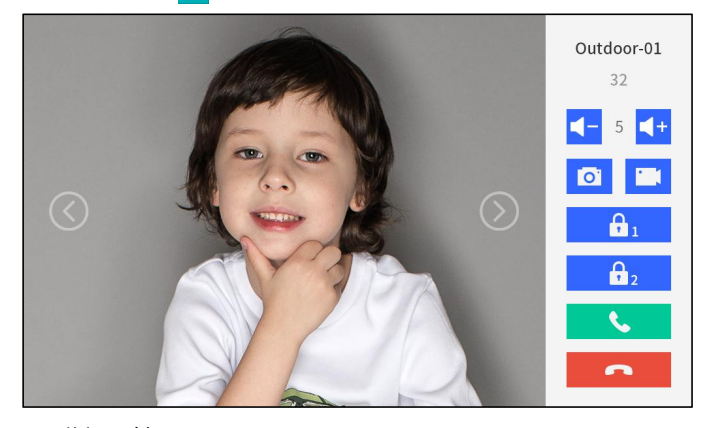

- 1、监视开锁
- (1) 基本流程: 左右切换选择监视设备 →监视 → 开锁 → 结束
- (2) 监视过程中, 住户点击 | 6. 按钮可为访客开锁。
- (3) 点击 | 按钮结束监视。
- 2、监控抓拍和录像
- (1) 监视过程中, 点击屏幕上的 0 按钮可手动抓拍图片。

(2) 监视过程中, 点击屏幕上的 | 文 按钮可对当前通话界面进行录像。

3、监控通话

(1) 基本流程: 监视 → 通话 → 结束通话

(2)监视门口机过程中,住户点击 按钮,可与访客进行通话,按 按 钮结束通话。

#### 注意:

- (1) 抓拍图片和录像将保存在通话记录中。
- (2) 添加 TF 卡后支持录像, 默认录像时长为 15S。
- (3) 当通话门口机有配置锁 2 时, 可点击 | 6. | 图标为访客打开锁 2.
- 4、支持绑定的 App 账号远程监视两线系统门口机

当绑定的手机 APP 端远程监视门口机时, 主分机室内机进入云对讲状态, 无法操作, 其 室内分机进入待机状态且皆无法监视门口机。

#### <span id="page-13-0"></span>3.2.5 Setting

在主界面点击 © 图标,进入设置界面,可对室内机的各项参数进行设置, 如 Display

Setting、Warning Tone 等。

#### 1、Display Setting

点击左侧菜单栏 Display Setting 项, 进入 Display Setting 界面。

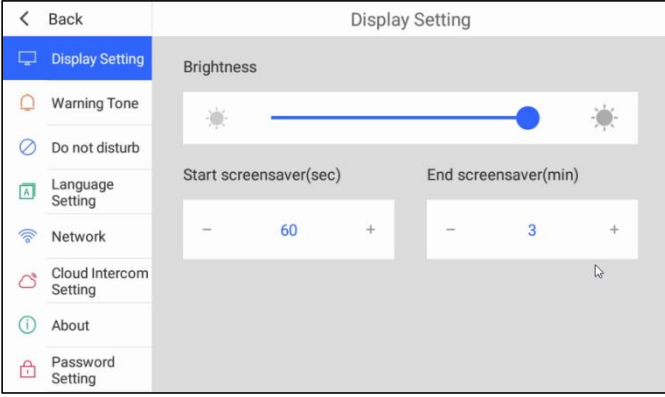

- (1) Brightness: 滑动滑条调节屏幕亮度;
- (2) Start screensaver(sec): 设置屏保时间, 可设置 30-255 秒。

(3) End screensaver(min): 设置屏保结束时间, 可设置 1-10 分钟, 屏保时间结束后 系统进入黑屏待机状态。

2、 warning Tone

点击左侧菜单栏 Warning Tone 项, 进入 Warning Tone 界面。

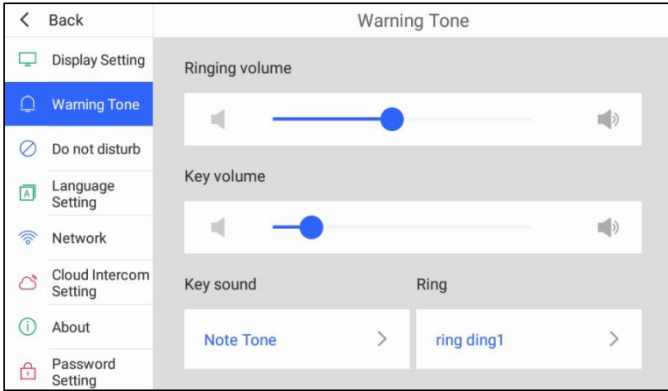

- (1) Ringing volume: 滑动滑条调节铃声音量。
- (2) Key volume: 滑动滑条调节按图标音量。
- (3)Key sound:选择按按键音类型。
- (4) Ring: 选择铃声类型。
- 3、 Do not disturb

点击左侧菜单栏 Do not disturb 项, 进入 Do not disturb 界面。

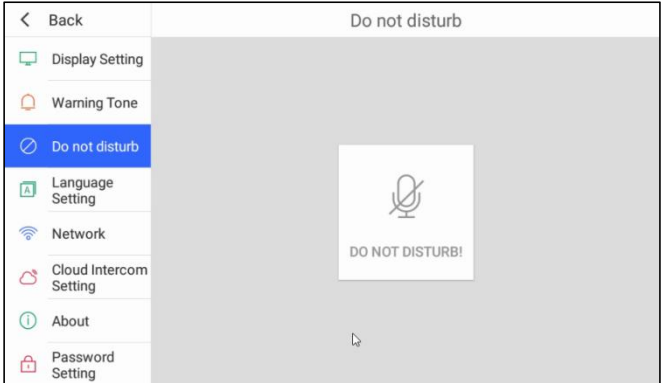

(1) Do not disturb:点击 Do not disturb 按钮,开启振铃静音功能,

(2) 当一户多机时, 长按 Do not disturb 图标可同步静音, 短按图标当前分机静音。

### 4、Language Setting

点击左侧菜单栏 Language Setting 项, 进入 Language Setting 界面。

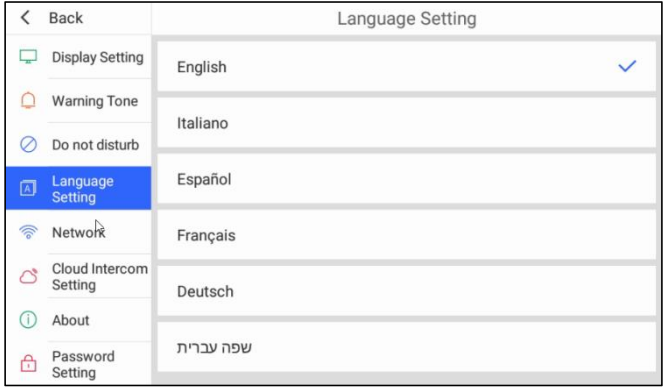

(1) Language Setting:可选择 English、意大利语、西班牙语、法语、德语、希伯来语。

#### 5、Network

点击左侧菜单栏 Network 项, 进入 Network 界面。

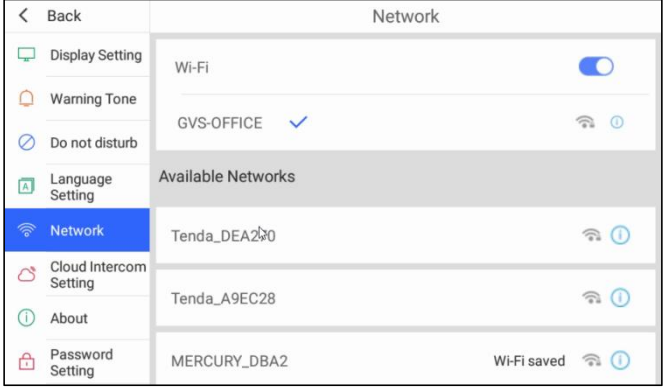

- (1) Wi-Fi 开关:可选择开启/关闭 WiFi。
- (2) Available Networks:可用 WiFi 列表,点击选择可用 WiFi进行连接。

#### 6、Cloud Intercom Setting

Cloud Intercom Setting 主要用于增加/删除云对讲的 APP 账号,点击左侧菜单栏 Cloud

#### Intercom Setting 项,进入 Cloud Intercom Setting 界面。

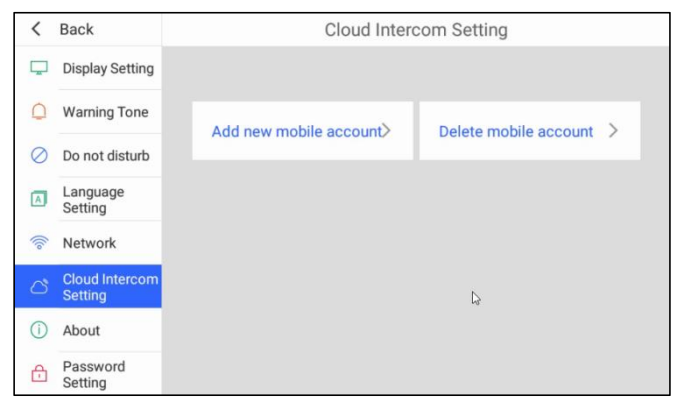

(1) Add new mobile account: 点击 Add new mobile account 按钮→讲入新增对讲 账号界面,打开筑慧+APP 扫描界面二维码。

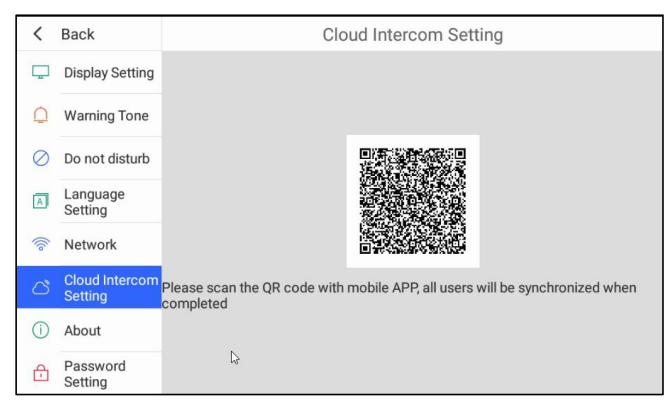

(2) Delete mobile account:点击 Delete mobile account 按钮→进入账号列表界面, 点击 Unbind account →出现确认弹窗, 点击 confirm 按钮, 即可清空账号。

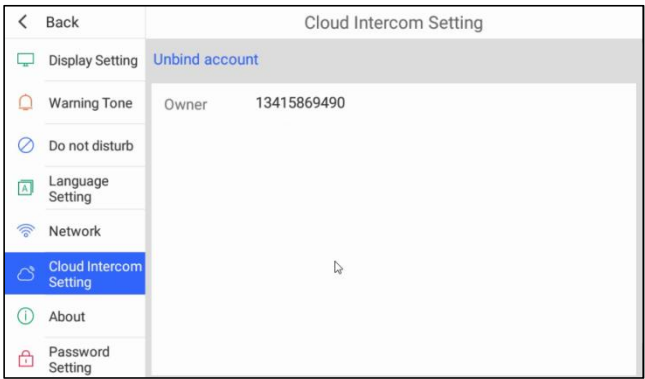

#### 7、About

About 主要用于查看设备的 Software Version、MCU Version、Cloud intercom、Room number、Gateway、MAC、Center Server 和 sip Server,点击左侧菜单栏 About 项, 进入 About 界面。

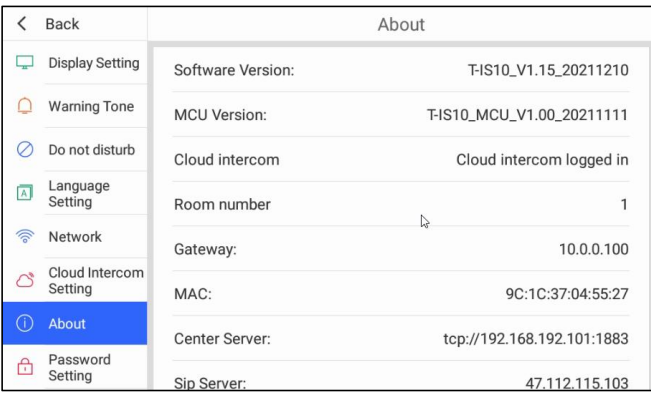

### 8、Password Setting

Password Setting 主要用于重新设置用户密码,点击左侧菜单栏 Password Setting 项, 进入 Password Setting 界面。

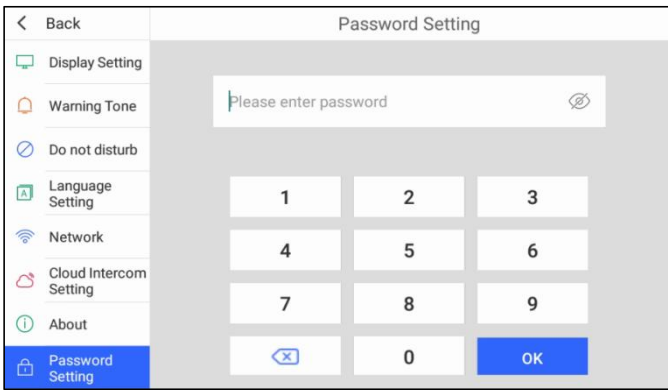

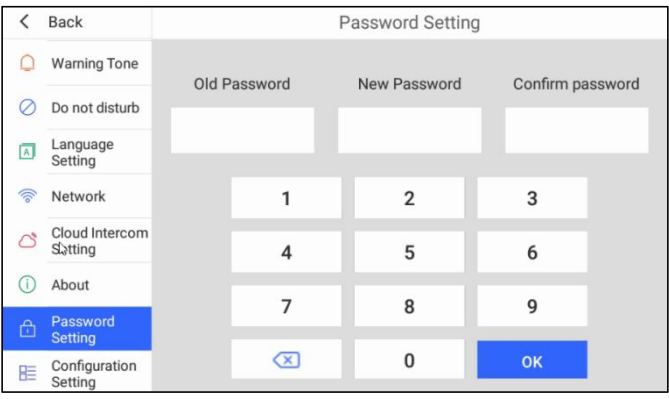

重新设置用户密码流程:

输入工程密码,点击 OK 按钮,密码正确后→跳转用户密码设置界面,输入旧密码、新 密码和确认新密码,点击 OK 按钮。

#### 9、Configuration Setting

Configuration Setting 输入工程密码(801801)进入工程设置,输入用户密码(初始用户 密码 666666)进入用户设置。

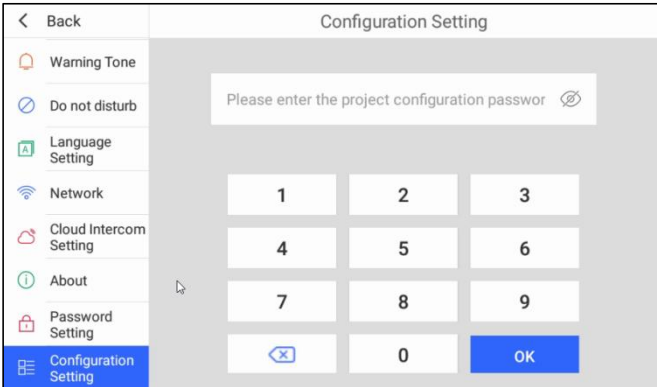

#### 输入工程密码 801801,进入工程设置界面。

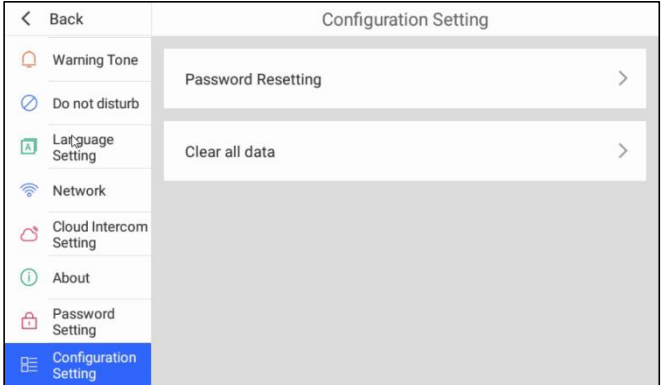

- (1) Password Resetting:重置用户密码为初始用户密码 666666。
- (2) Clear all data:清空所有数据,包括:密码、图像、录像等。

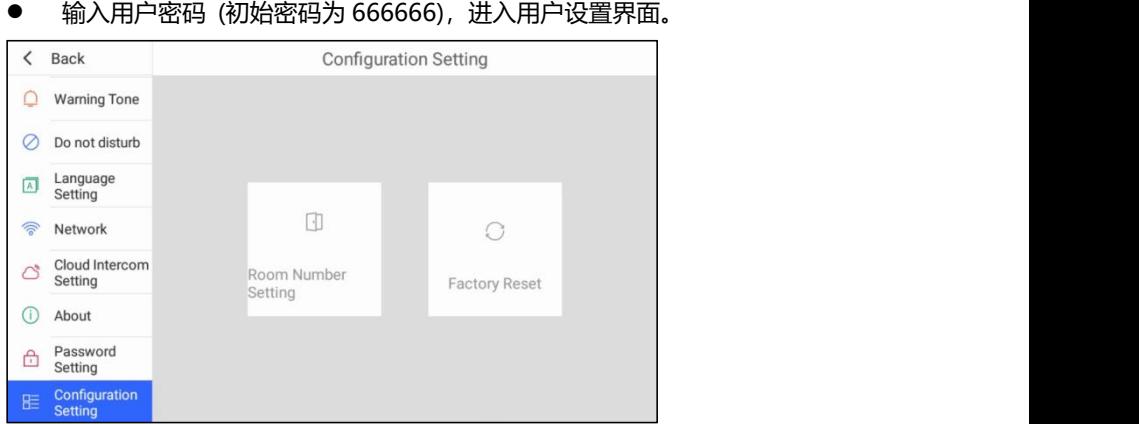

- (1) Room Number Setting:设置房号,房号地址范围:1~200。
- (2) Factory Reset:恢复出厂设置,恢复后设置值均被设置成默认值。

# <span id="page-21-0"></span>**第四章 安装**

## <span id="page-21-1"></span>**4.1 安装高度**

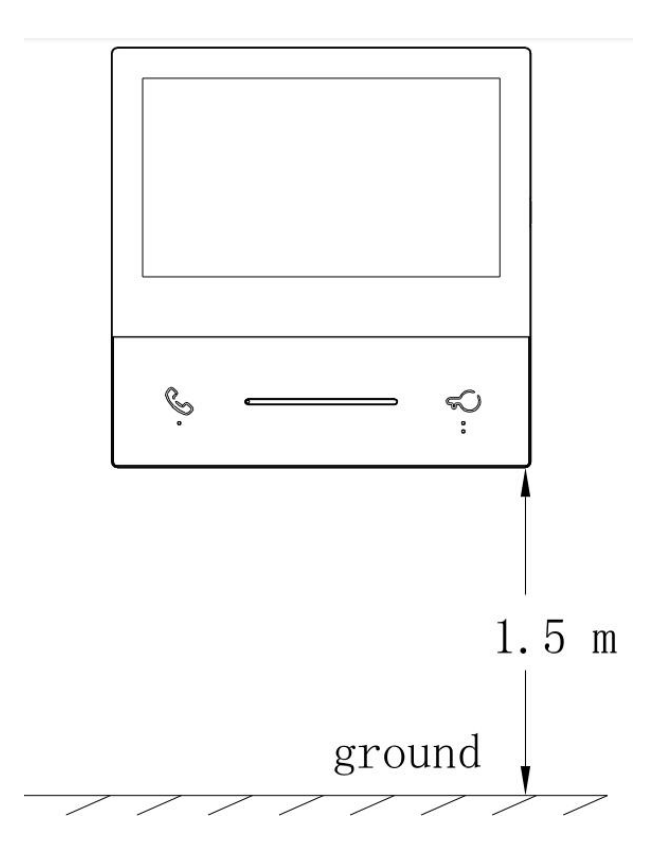

### <span id="page-22-0"></span>**4.2 安装说明**

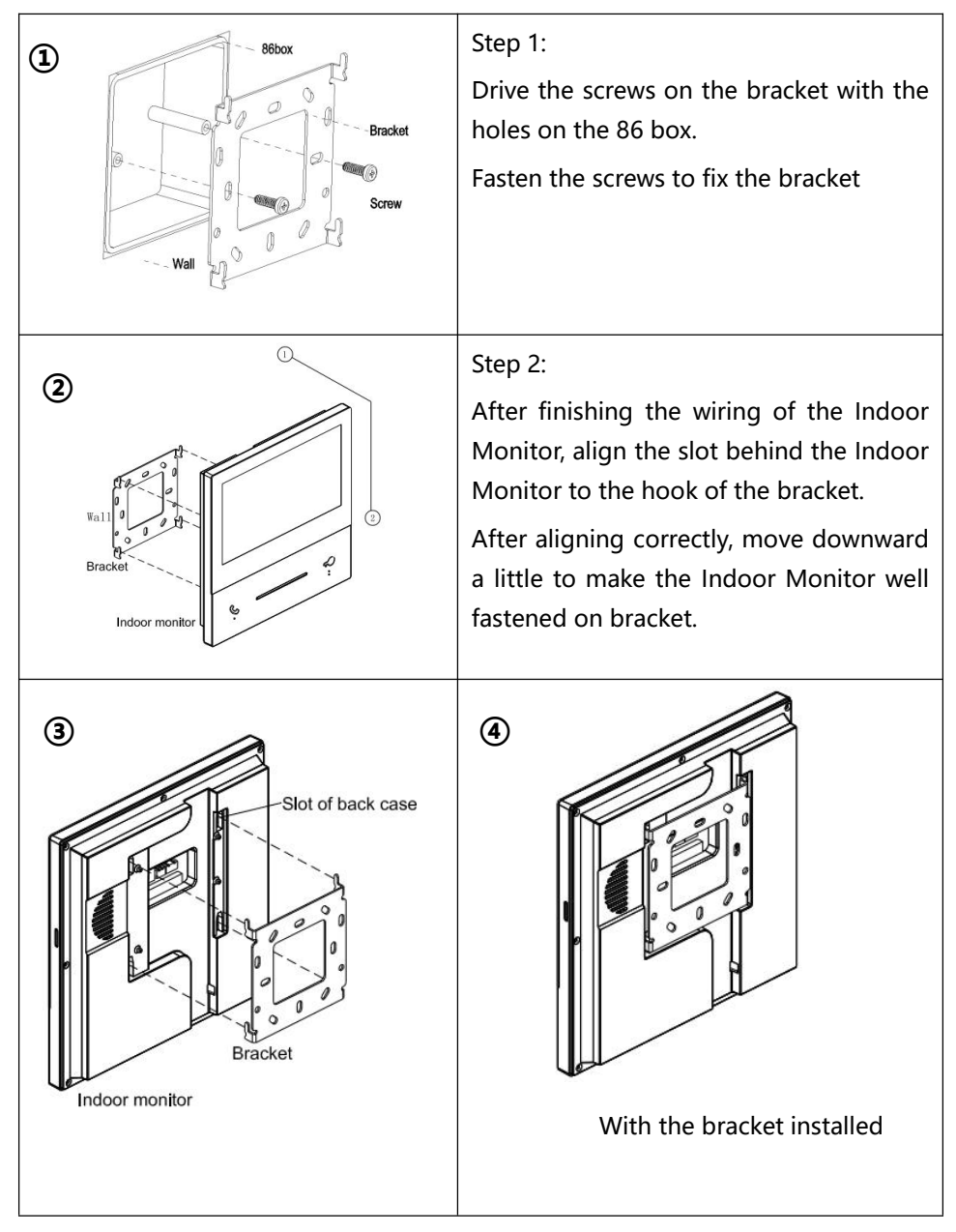